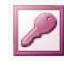

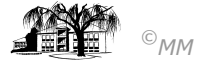

## **MS-ACCESS (IV): Erstellen einer Tabelle / Arbeiten mit AutoFormularen**

Mit Microsoft Access können Sie eine **(relationale) Datenbank** aufbauen um z. B. sämtliche Daten für einen Betrieb in Tabellenform zu speichern (Daten über Kunden, Produkte, Personal usw.). Eine **Tabelle** ist eine Sammlung von Daten, die sich auf ein bestimmtes Thema beziehen. Eine Tabelle kann z. B. Daten über Kunden oder Artikel enthalten. In Tabellen werden Daten in **Spalten** (sogenannten Feldern) und **Zeilen** (sogenannten Datensätze) angeordnet. Jedes Feld enthält eine bestimmte Information bzw. **Attribut**, z. B. den Kundennamen. Jeder Datensatz enthält sämtliche Informationen über einen Kunden, einschließlich Kundennamen, Adresse usw.

**Tabellenansichten**: Sie können mit einer Tabelle in zwei verschiedenen Ansichten arbeiten:

- **Entwurfsansicht:** Um die Struktur einer Tabelle zu erstellen oder zu ändern arbeiten Sie in der Entwurfsansicht der Tabelle. Sie können festlegen, welche Arten von Daten die Tabelle enthalten wird der Name eines Kunden wird z.B. als Text gespeichert, und das Bestelldatum wir als Datum gespeichert.
- **Datenblattansicht:** Um die eigentlichen Daten die Liste der Kunden und des jeweiligen Bestelldatums hinzuzufügen, zu bearbeiten oder zu analysieren, arbeiten Sie in der Datenblattansicht der Tabelle.

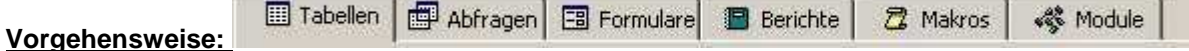

- ! Starten Sie MS-Access und legen Sie eine neue Datenbank mit den Namen **BUERODESIGN2** an (die Datenbank bekommt automatisch den Dateianhang **.mdb**).
- ! Nun haben Sie die Optionen, mit Tabellen, Abfragen, Formularen, Berichten, Makros und Modulen zu arbeiten. Zunächst möchten wir eine **neue Tabelle** anlegen. In der **Entwurfsansicht** angelangt, können wir hier Feldname, Felddatentyp und eine Beschreibung des Feldes bestimmen, wir legen die Struktur der Tabelle fest.

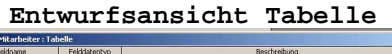

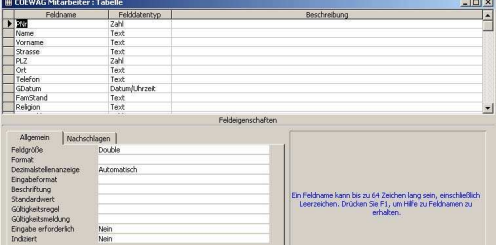

Mittels der Tabulatortaste stellen Sie den Cursor in die Spalte **Felddatentyp**. Standardmäßig wird als Datentyp Text vorgeschlagen. Um ihn zu ändern, klicken Sie den Listenfeldpfeil an. In dem Pull-Down-Menü werden die möglichen Datentypen angezeigt.

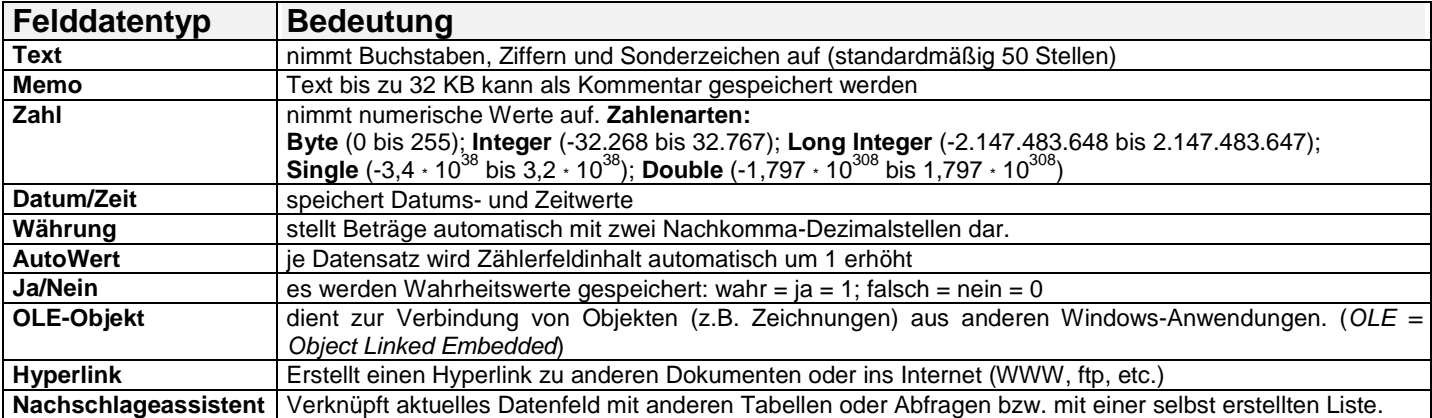

Die Spalte **Beschreibung** nimmt kurze Erläuterungen zu den einzelnen Feldern auf. Diese Erläuterungen werden beim Erfassen der Daten in der Datenblattansicht in der Statuszeile angezeigt.

## **Aufgabenstellung:**

1. Erstellen Sie die Tabelle **Kunden** nach folgendem Muster. Notieren Sie sich alle Felddatentypen.

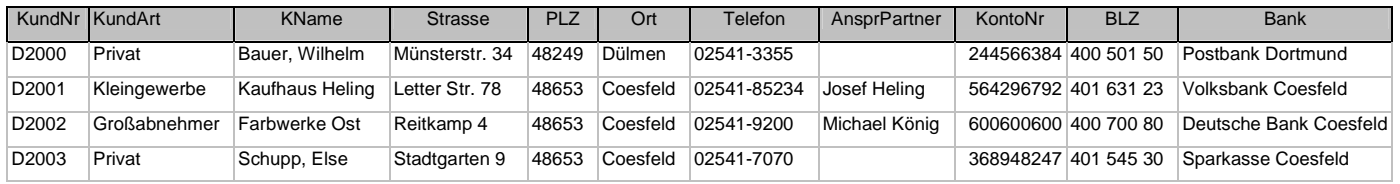

2. <sup>2</sup> AutoFormular Ubernehmen Sie die Datensätze in der Datenblattansicht. Vereinfachen Sie die Eingabe durch ein sogenanntes Eingabeformular (Schaltfläche "AutoFormular").

3. Probieren die Schaltflächen "Suchen" **(44.** "Aufsteigend Sortieren"  $\frac{1}{2}$ und "Absteigend Sortieren" A+ aus.